## **Création d'une machine virtuelle sous Virtual BOX**

Dans ce petit document, nous allons voir comment créer une machine virtuelle sous Virtualbox, puis comment la faire booter sur une image de disque dur préalablement préparée.

- 1) Tout d'abord, il faut :
	- Télécharger virtual box et l'installer sur votre PC,

• Télécharger une image de disque dur préalablement préparée. Je vous propose d'utiliser celle de mon collègue Xavier Hilaire : image disque dur Debian (attention, c'est un gros fichier de ~9Go qui est basé sur une distribution Debian quasiment identique à celle des salles PC Linux de l'ESIEE)

Note : comme le fichier fait 9Go, il ne pourra pas être sauvegardé sur une partition windows de type FAT32 qui est par définition limité à des fichiers de taille 4Go. Il faut par exemple une partition NTFS.

2) Ensuite exécutez VirtualBox (Menu « Démarrer » > »Oracle VM Virtual  $\frac{1}{\sqrt{2}}$  Box »  $\rightarrow$  « Virtual Box », vous obtenez l'écran suivant :

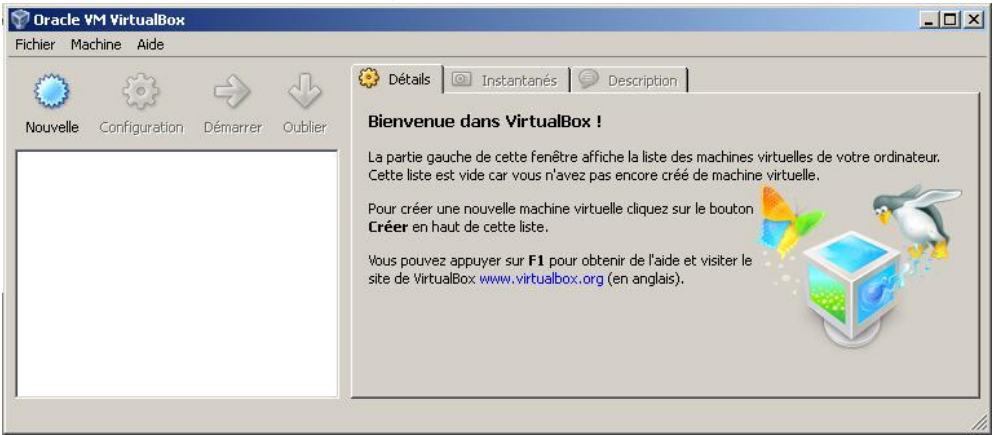

3) Cliquez sur « Nouvelle » pour créer une nouvelle machine virtuelle (VM), donnez lui un nom et choisissez « Linux » et « Debian » (c'est l'operating système qui est dans l'image préparée) :

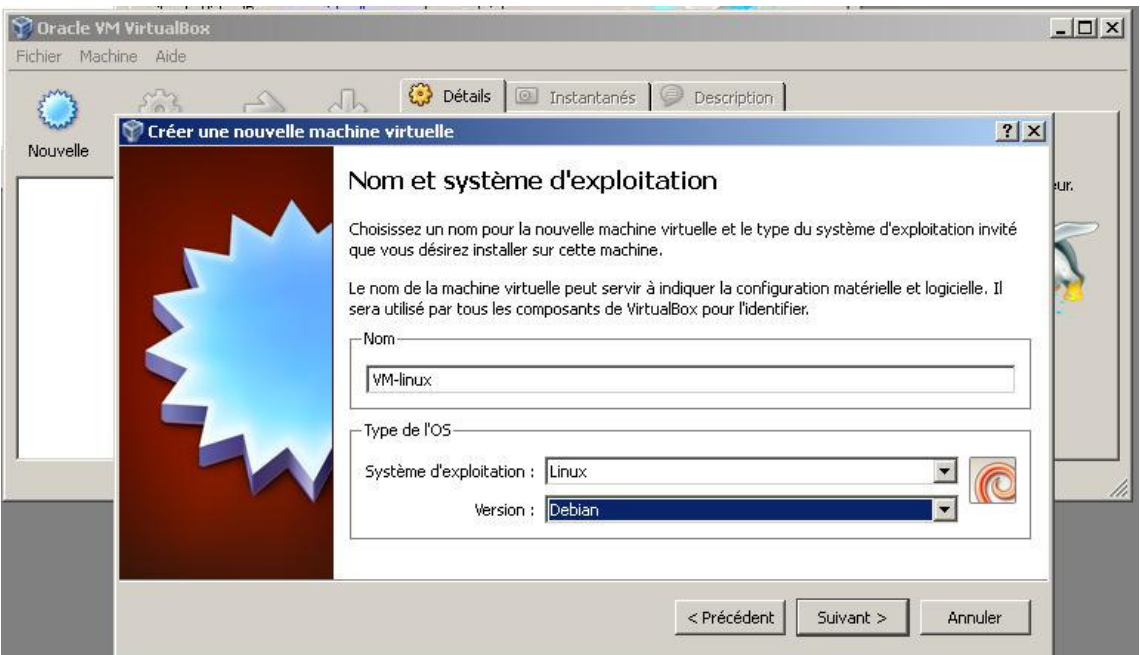

4) Cliquez sur suivant, conservez la proposition d'allocation mémoire proposée, puis suivant. Vous obtenez alors l'écran ci-dessous. Cliquez sur « Disque dur d'amorçage » et sélectionnez « Utiliser un disque dur existant », sélectionnez alors celui que vous avez téléchargé au tout début (en 1°) :

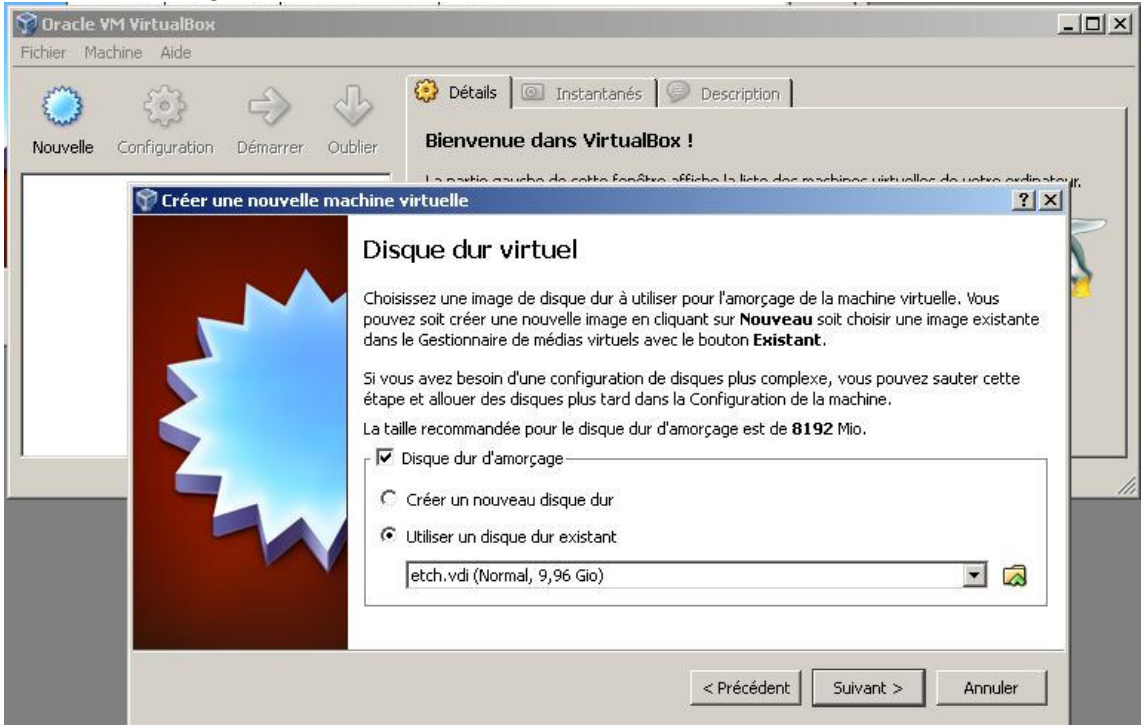

- 5) Cliquez sur « Terminer ».
- 6) Cela pourrait être tout, mais cette image a été faite pour une VM dont le disque dur est monté en IDE et non en SATA comme nous venons de le faire en utilisant les options par défaut. Il faut donc modifier légèrement la configuration. Pour cela cliquez sur « Configuration », puis dans la partie de gauche cliquez sur « Stockage ». Vous devez alors obtenir la configuration suivante :

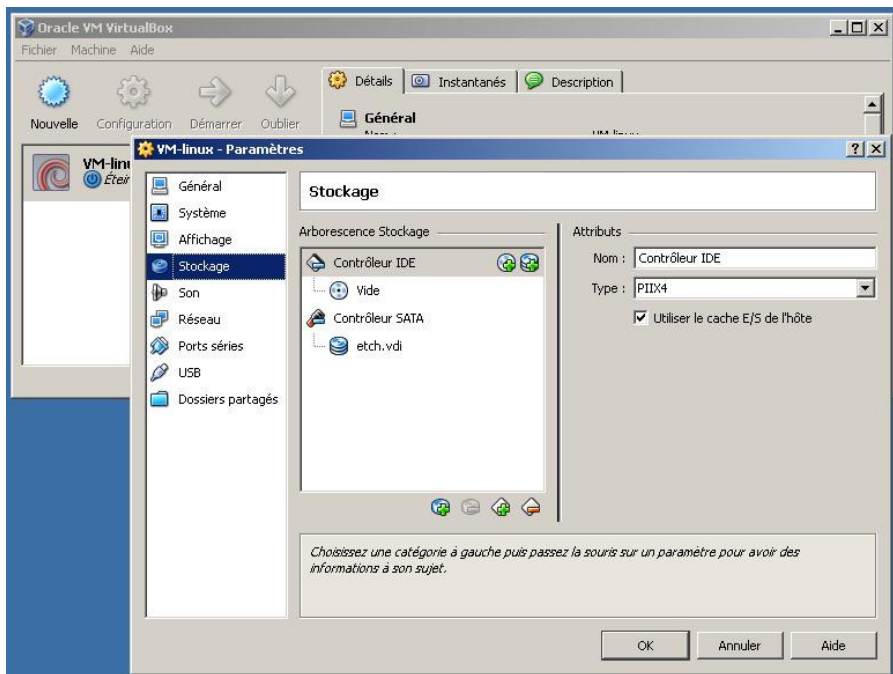

C'est-à-dire le disque virtuel « etch.vdi » connecté sur le contrôleur SATA. Il nous faut connecter « etch.vdi » sur le contrôleur IDE. Pour cela,

- cliquez une fois sur « etch.vdi »
- cliquez sur le signe « » (dessiné en orange en dessous), pour supprimer « etch.vdi »
- cliquez sur le logo du CDROM indiqué comme « vide »
- cliquez sur le signe « » pour supprimer ce lecteur CD (confirmé par oui à la question posée)
- cliquez sur « Contrôleur IDE » : et ajouter un disque dur : cliquez sur le signe « + » qui est complètement à droite sur la même ligne, attention l'autre signe « + » (celui de gauche) ajoute un CDROM.

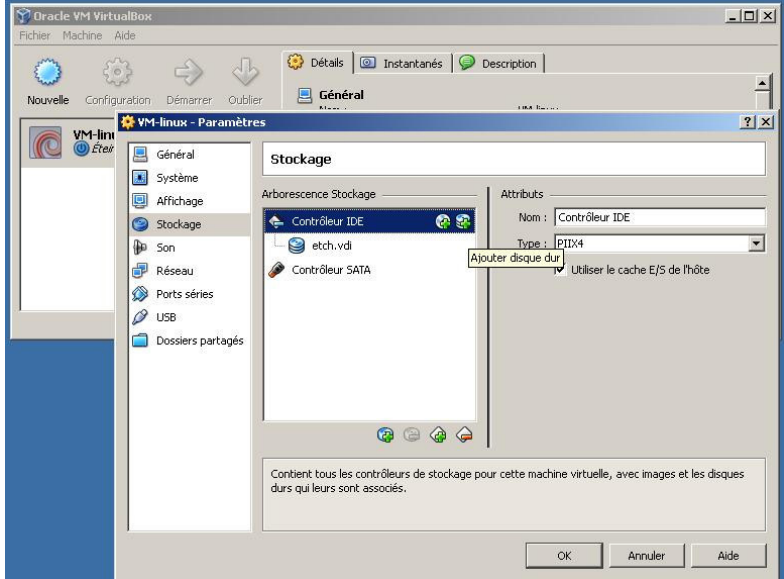

Si tout s'est bien passé ( !), vous obtenez alors l'écran suivant :

7) Vous pouvez alors cliquer sur « OK », votre machine virtuelle est opérationnelle. Il ne reste plus qu'à démarrer cette machine virtuelle (répondez « Ok » aux questions qui vous seront posées).

Le login pour se connecter est « hilairex », le password est « azerty »